- 1. Download the installation file named ["scalex\\_setup1-43-1](http://www.scaleexpert.eu/Downloads/kemek_se_setup1.43.1.zip)" from the following link ["https://www.kemek.eu/en/product/scale-expert-installation-files/"](https://www.kemek.eu/en/product/scale-expert-installation-files/) (recommended to use the latest version).
- 2. Open the downloaded .zip file.
- 3. Open the .exe file
- 4. Choose the language and press the button "OK" (recommended default settings during installation).

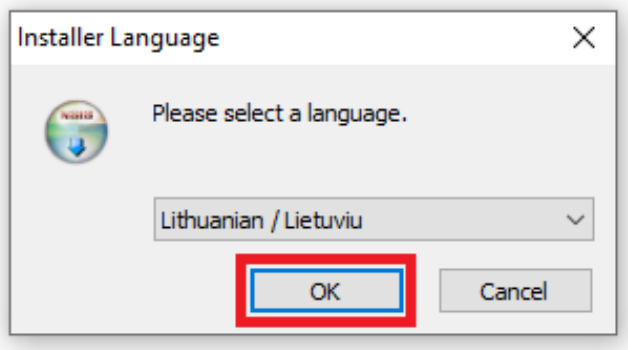

5. In the opened window, click "Next".

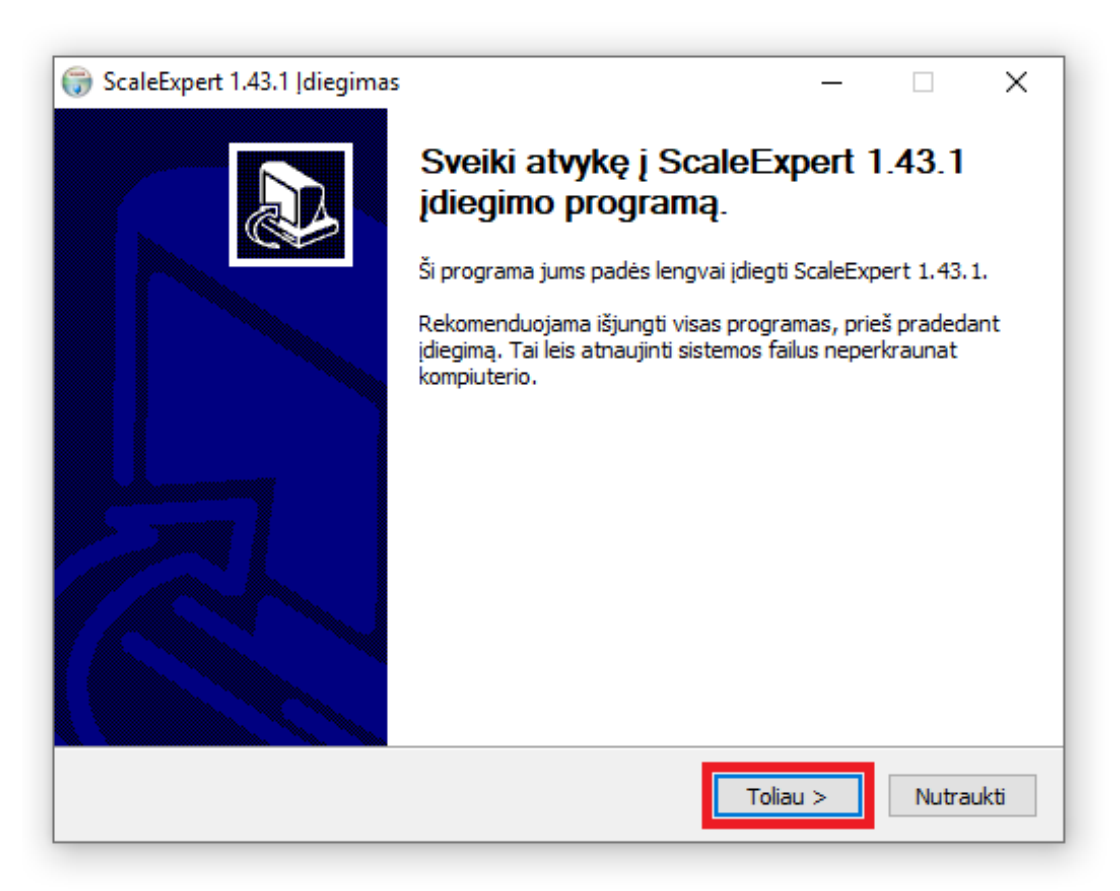

6. Select the program installation method by default and click the "Next" button (If necessary, the installation method can be changed).

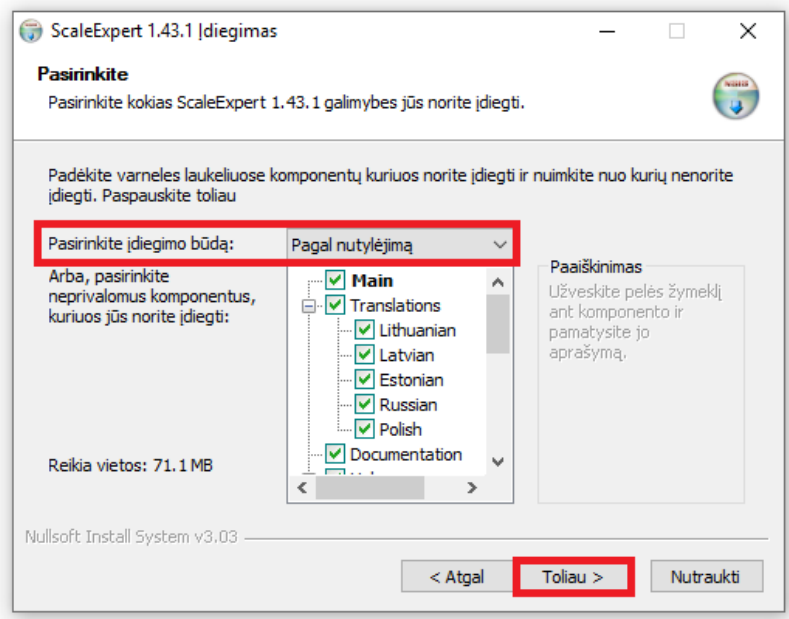

- 7. Optional configuration based on available license.
	- a. Lite Mettler Toledo type scales.
	- b. Standard for any type of scales.
	- c. Advanced (LED board) created for interacting with LED board.
	- d. Traffic control (Traffic lights) created for interacting with traffic lights.
	- e. Traffic control (Traffic barriers) created for interacting with traffic barriers.
	- f. Number recognition created for interacting with cameras.
- 8. Click "Next".

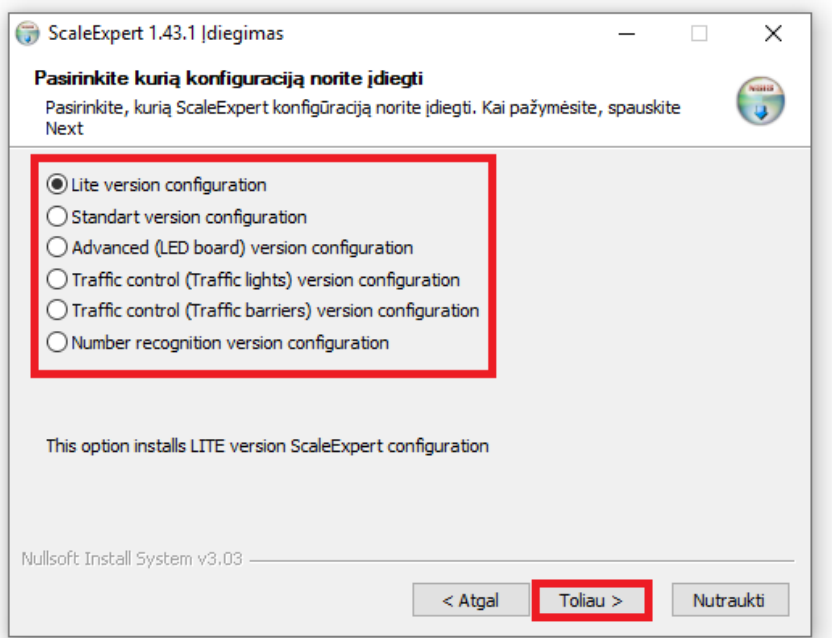

9. Leave the default program directory and click "Next" (If necessary, the directory could be changed).

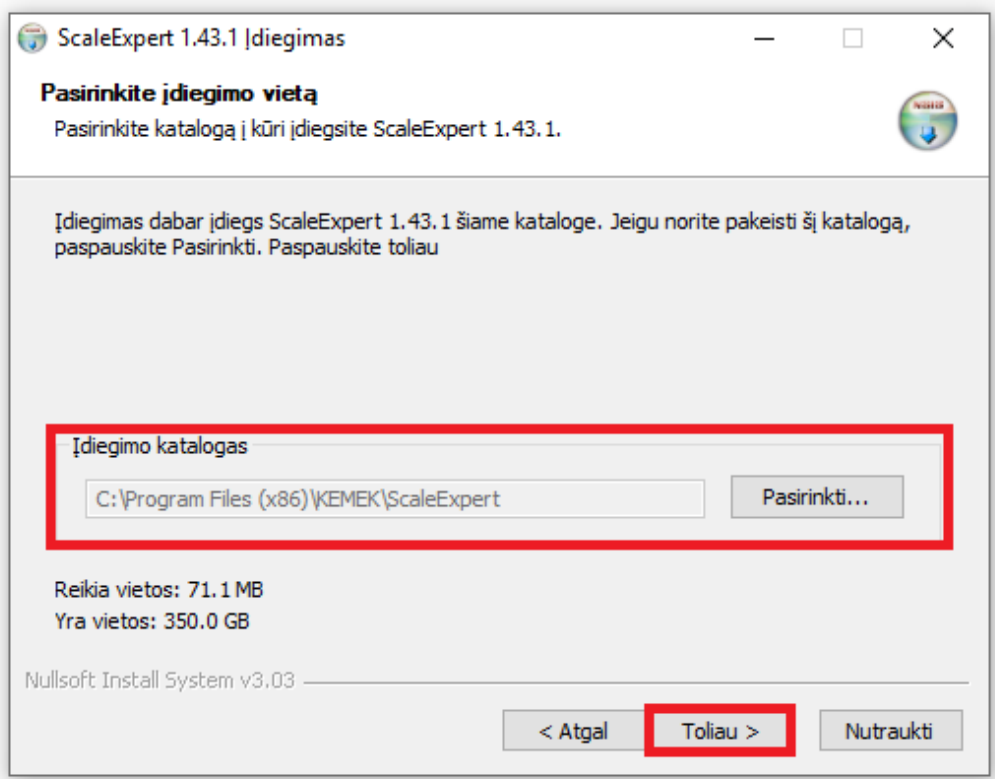

10. Leave the default Start Menu folder where the shortcut for the program will be created and press "Install" (If necessary, the directory can be changed).

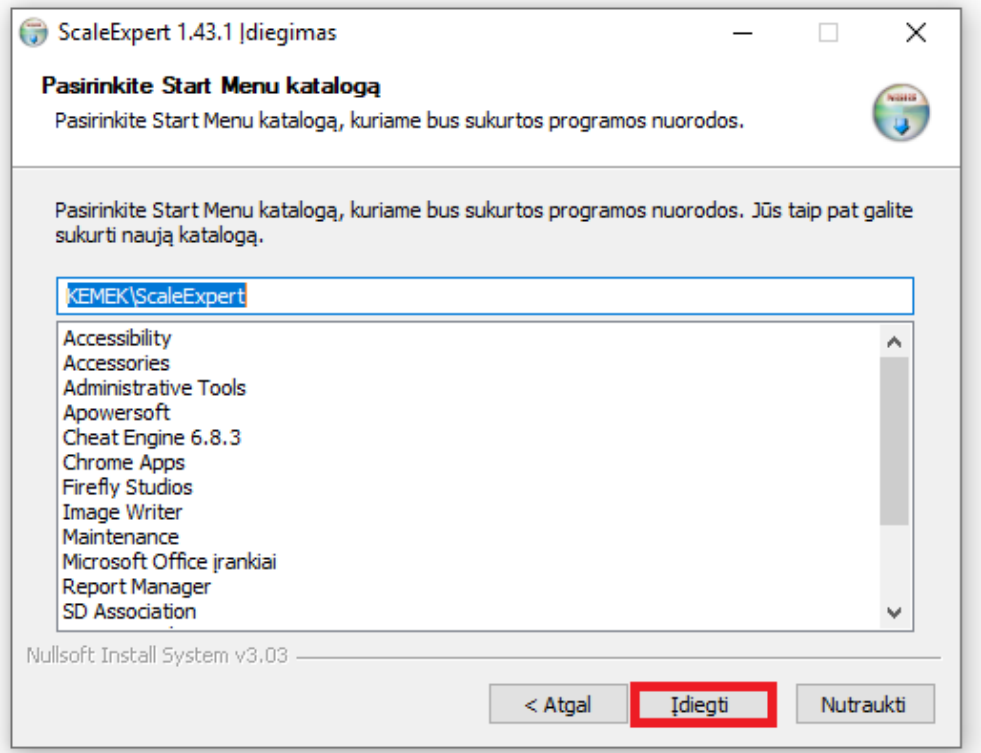

12. During the installation process, a window with language selection will appear. Select language and click "OK". This window is a "FireBird" program, which is needed for the Scale Expert database and smooth operation.

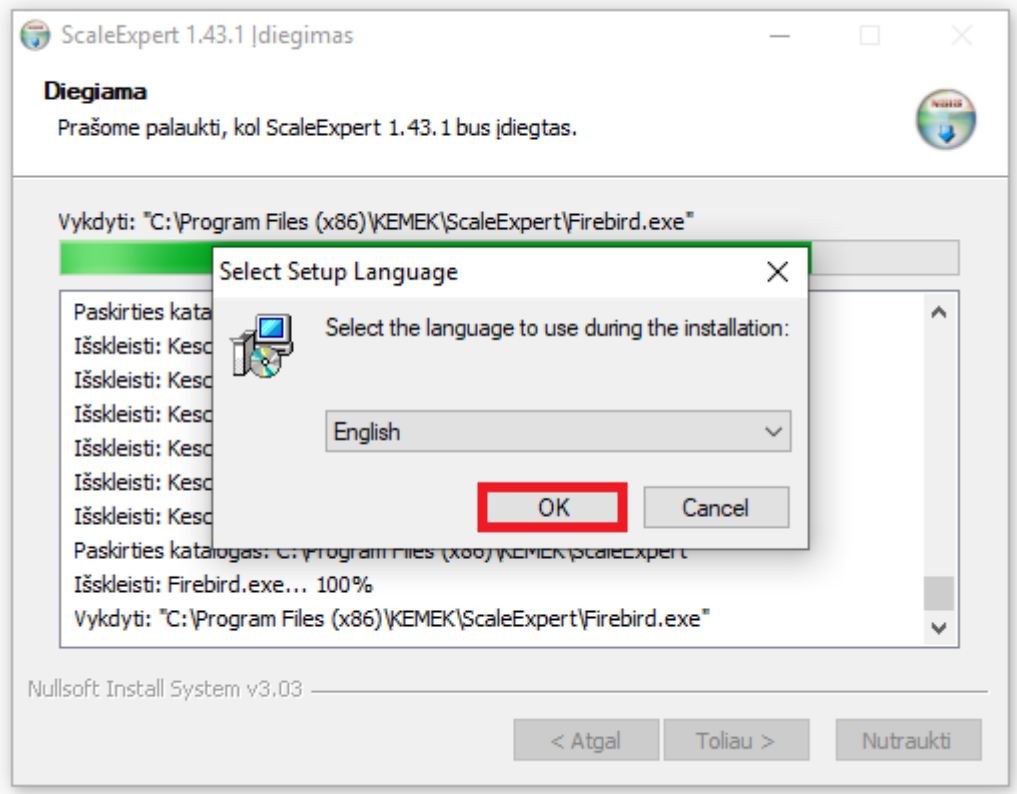

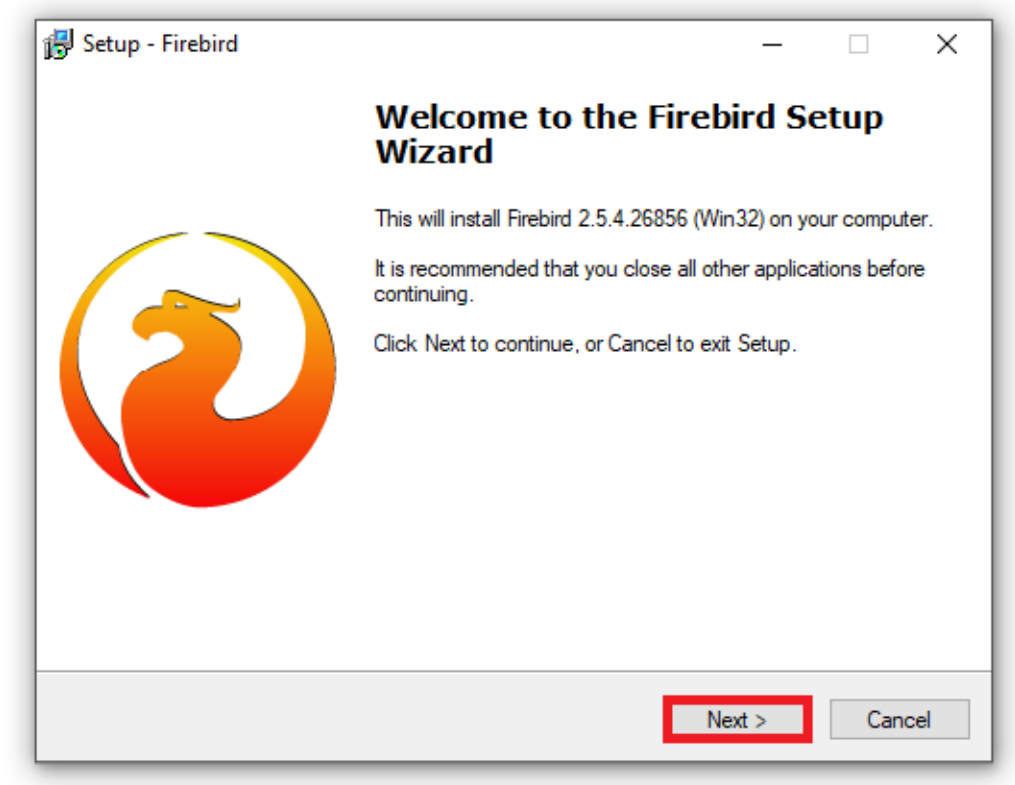

11. Click "Next".

12. Read the "Firebird" program license and accept the agreement if you wish to proceed. Click

"Next".

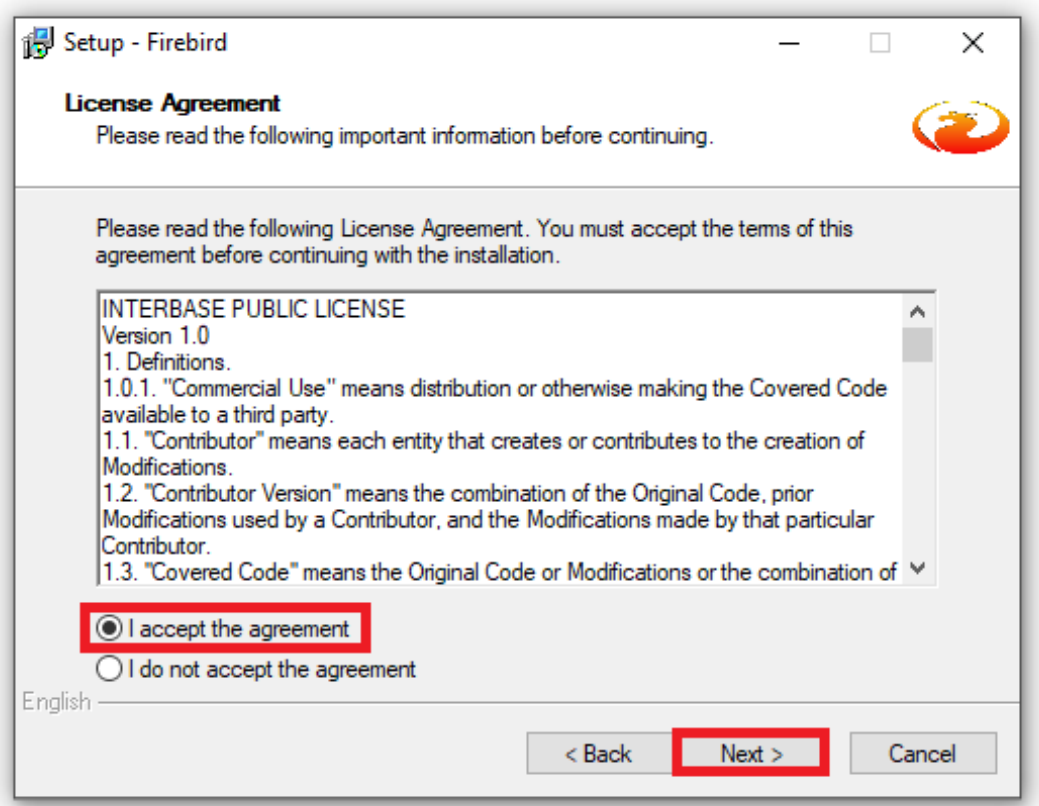

13. Read information about the "Firebird" program and click "Next".

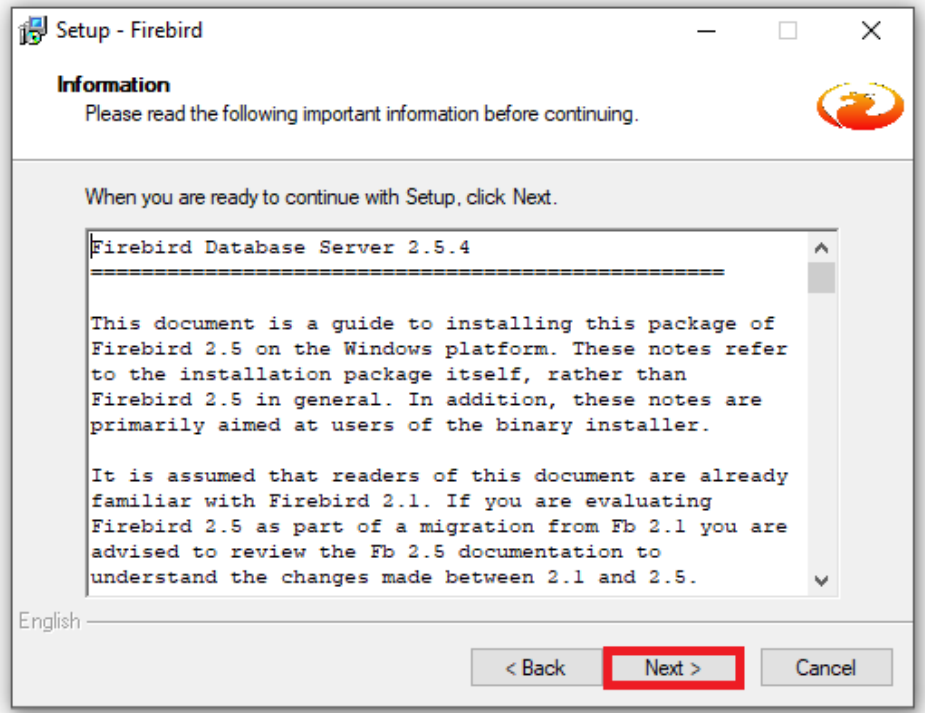

14. Leave the default program directory and click "Next" (The directory can be changed if necessary).

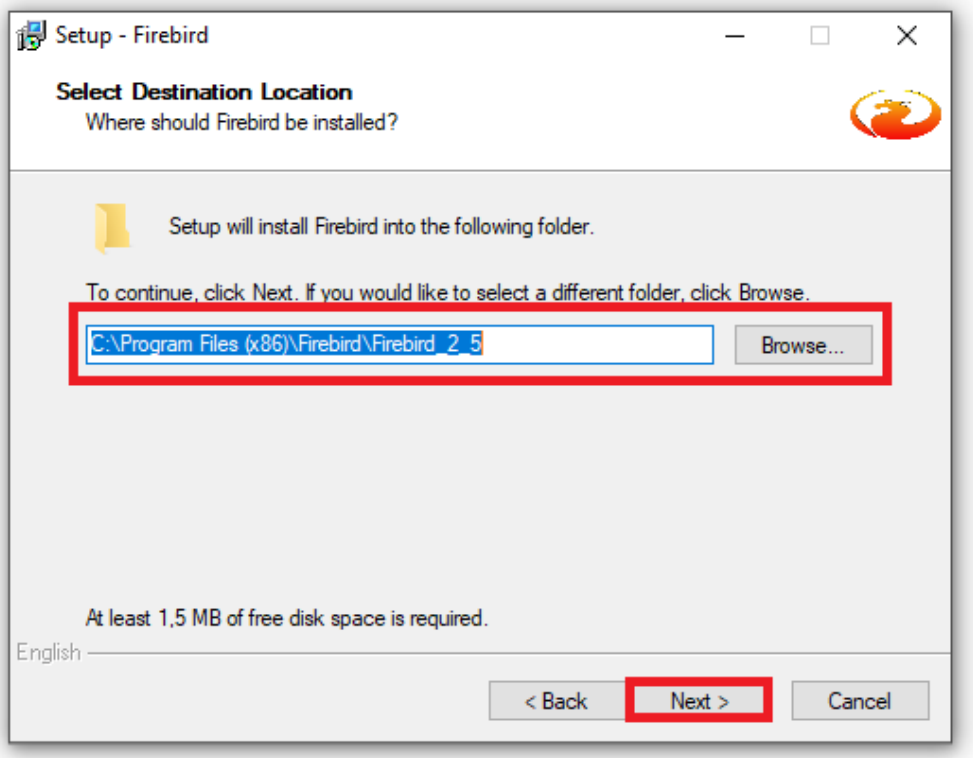

15. Make sure that the "Super Server Binary" box is marked and click "Next".

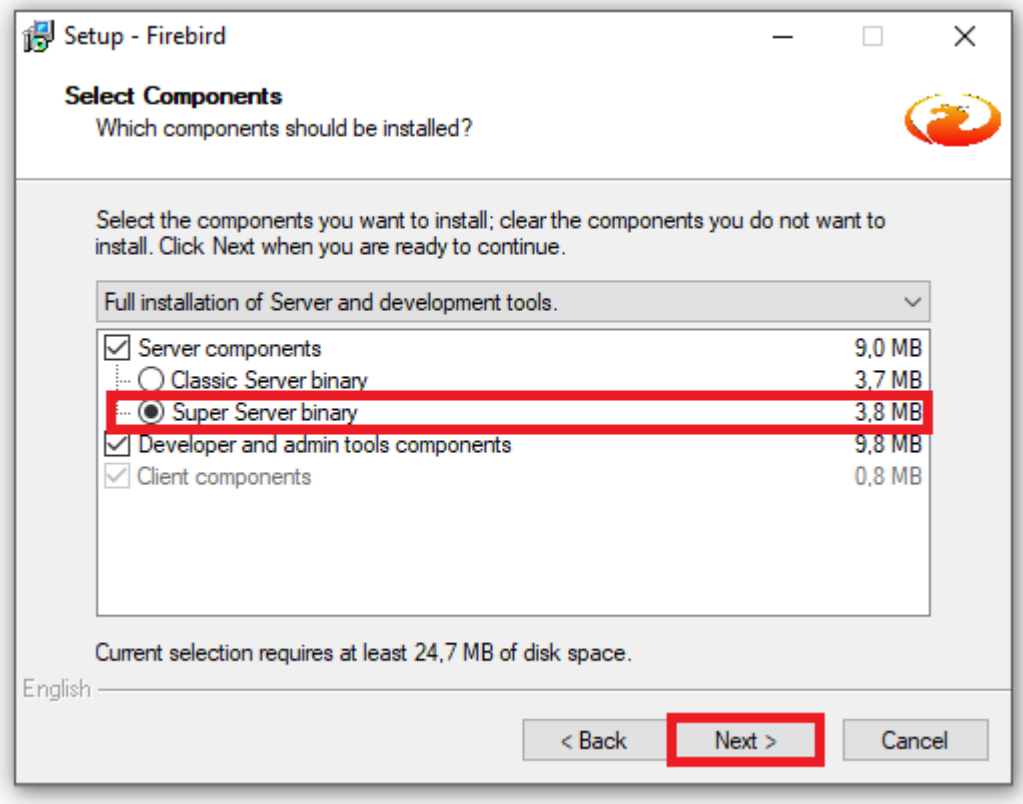

16. Leave the default "Start menu" directory to which the program shortcut will be added and click "Next" (If necessary, the directory can be changed).

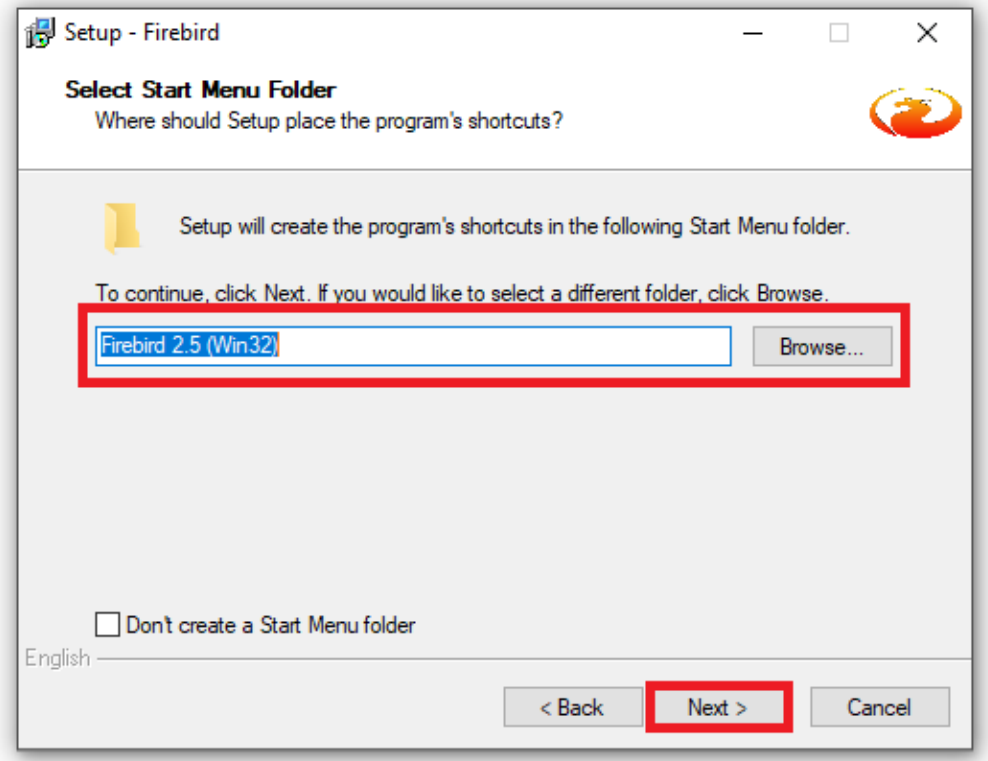

17. Make sure the fields that are defined in the picture below are marked and click "Next".

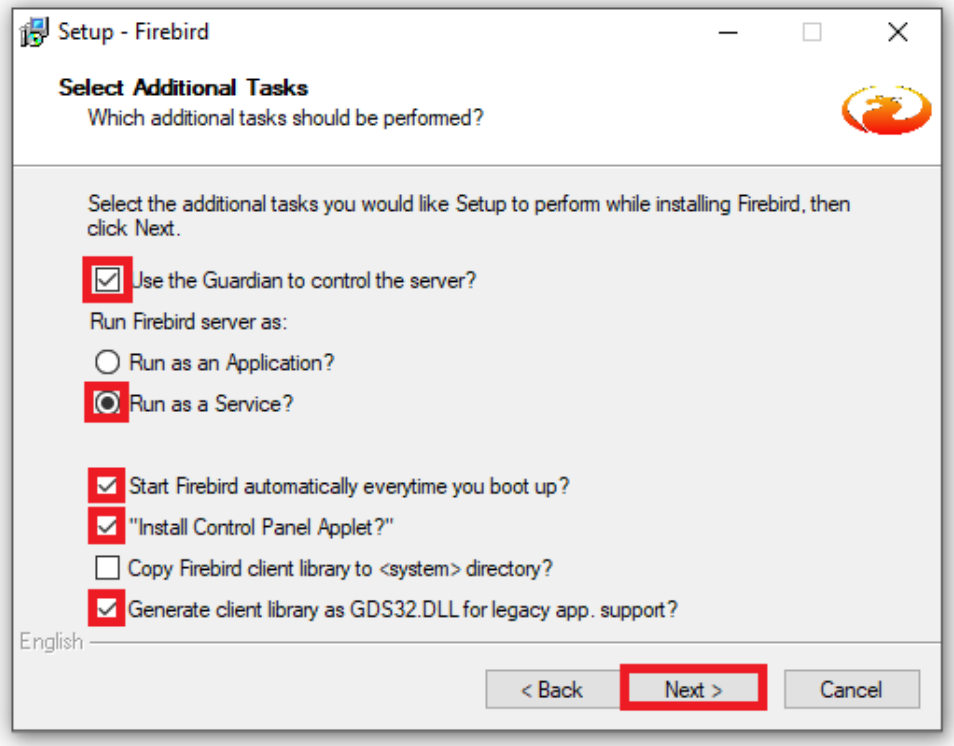

18. Make sure that setup settings are correct and click "Install".

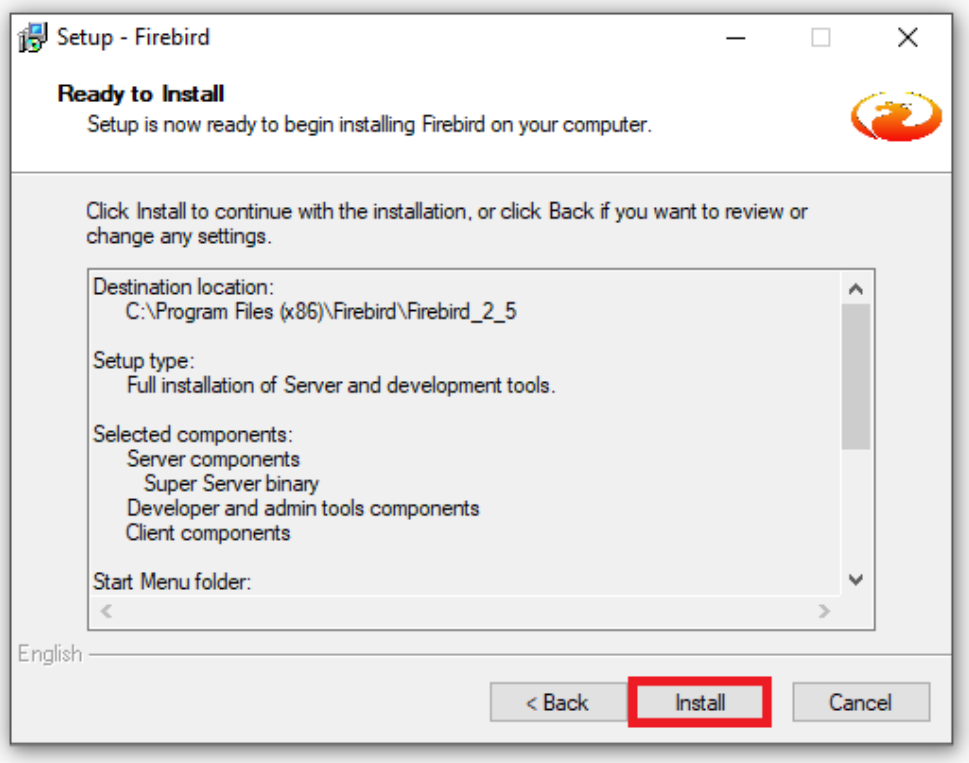

19. After the "Firebird" program installation is completed, an information window will appear. Click "Next".

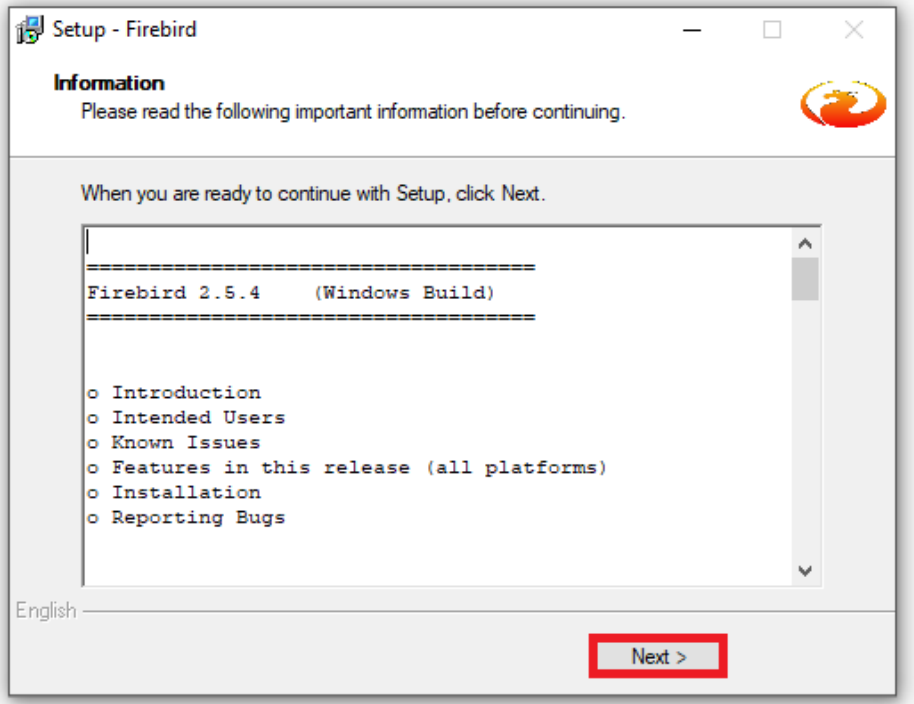

20. Check the "Start Firebird Service now" box and click "Finish".

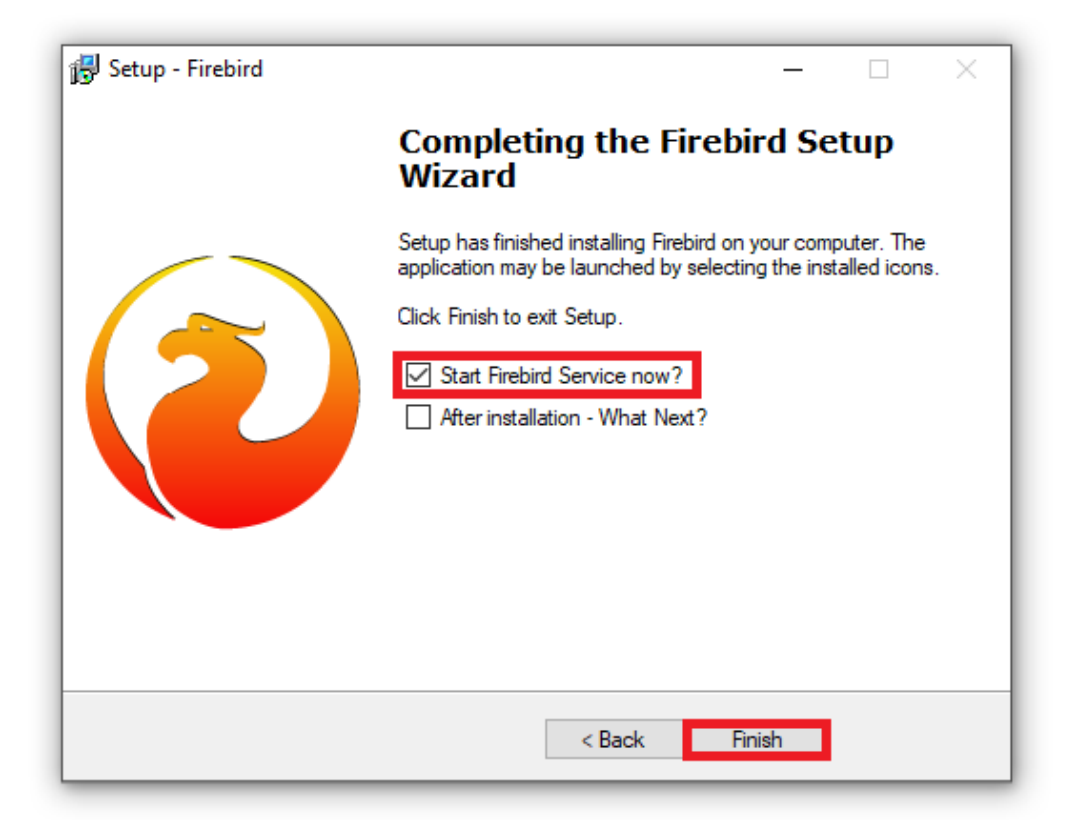

21. After the "FireBird" program installation, a window of the of the Report Manager application installation will appear. This program is used for generating reports. Select the language

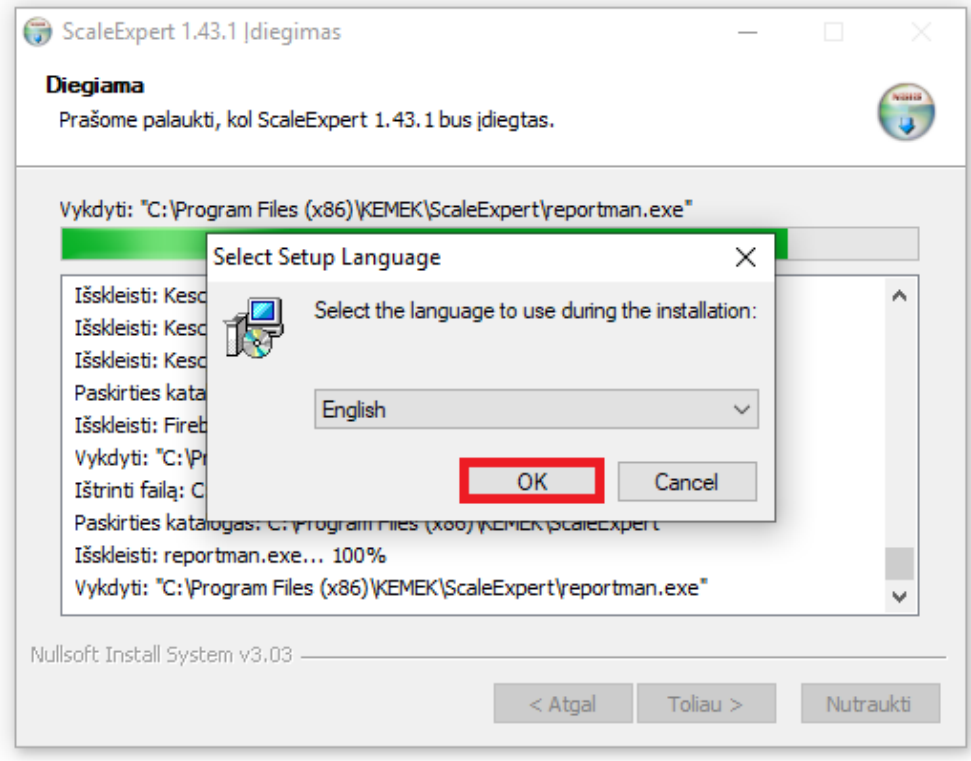

and click "OK".

## 22. Click "Next".

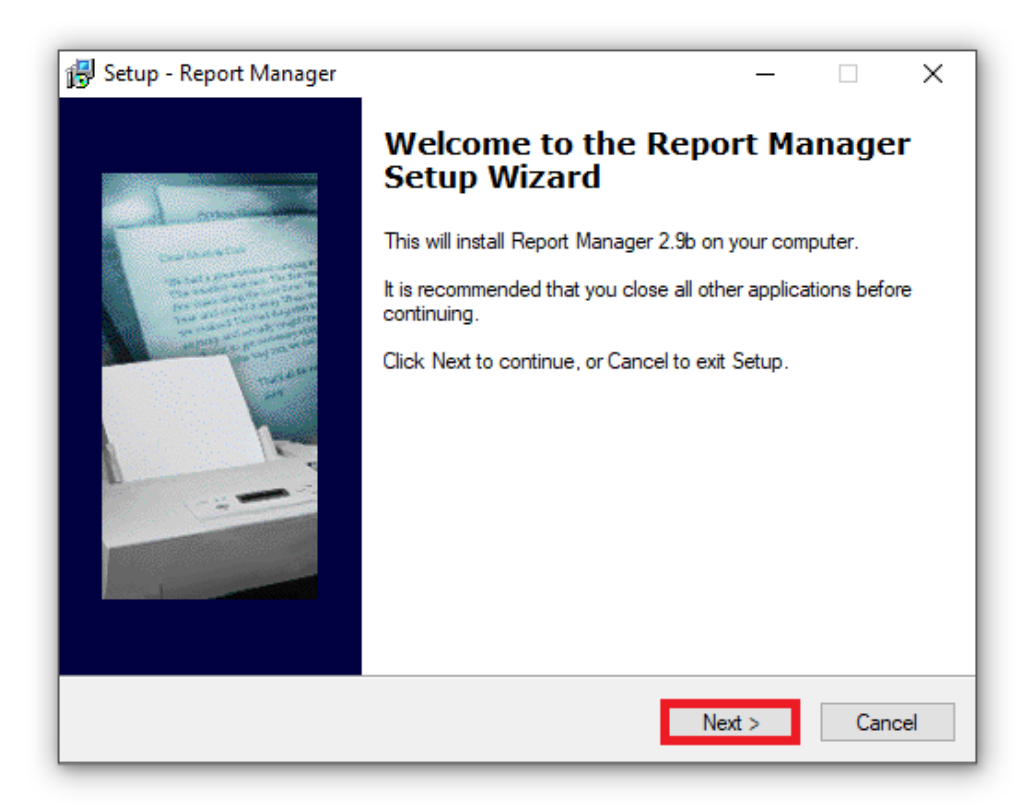

23. Read the "Report Manager" program license and accept the agreement if you wish to proceed. Click "Next"

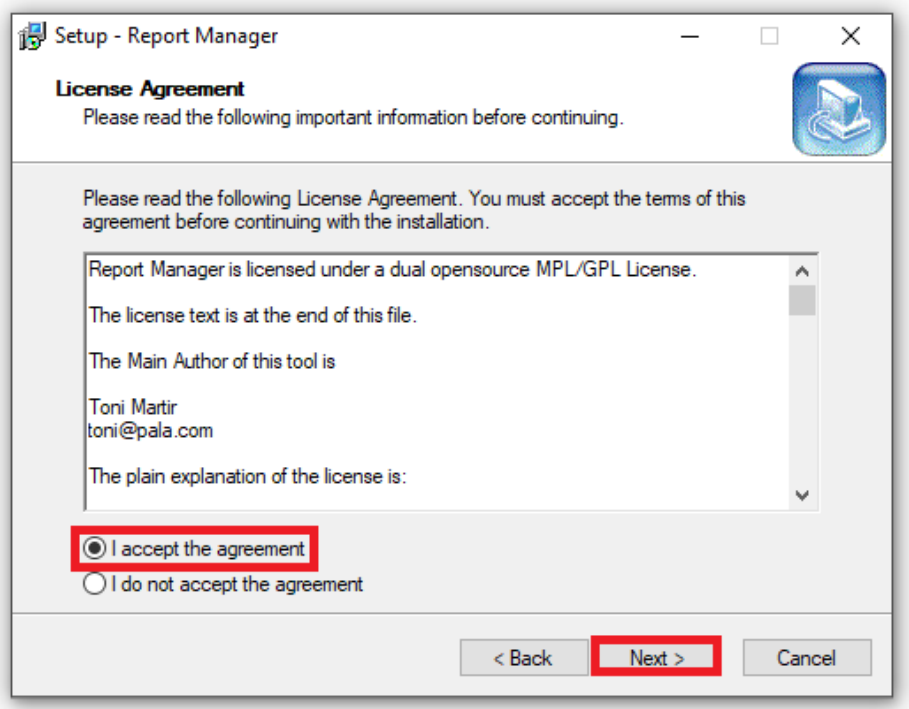

24. Leave the default program directory and click "Next" (The directory can be changed if necessary).

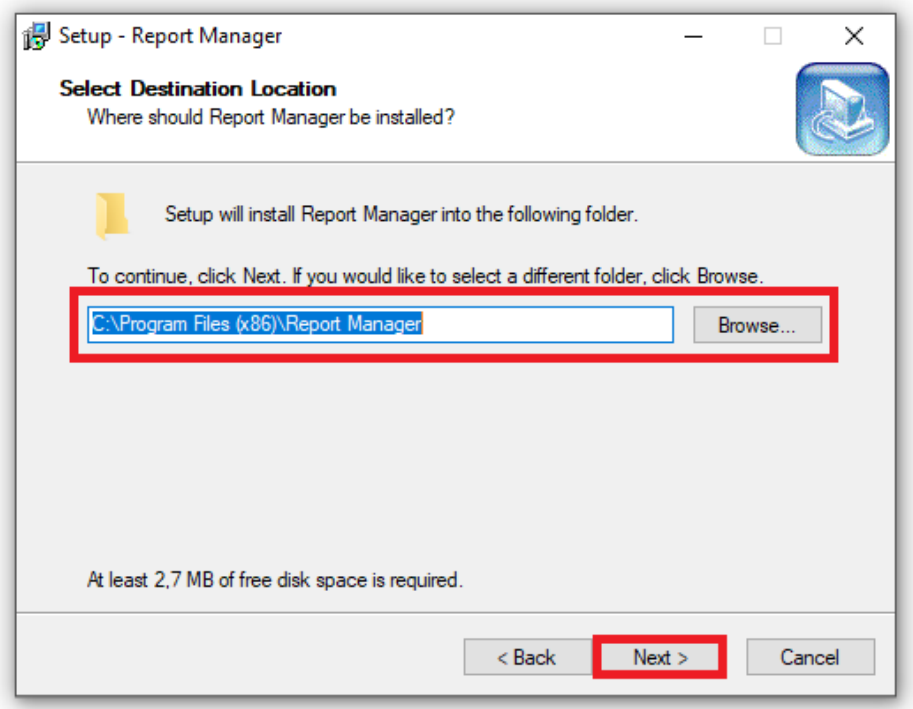

25. Leave the selection of components by default and press "Next" (Option can be changed if necessary).

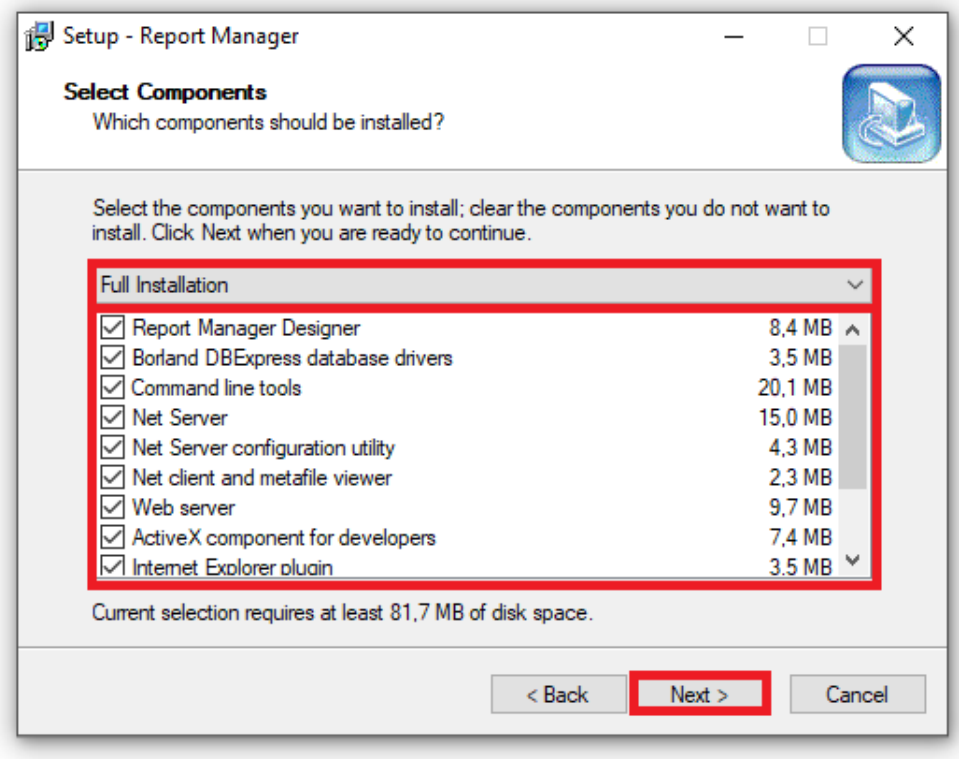

17. Leave the default "Start menu" directory to which the program shortcut will be added and click "Next" (If necessary, the directory can be changed).

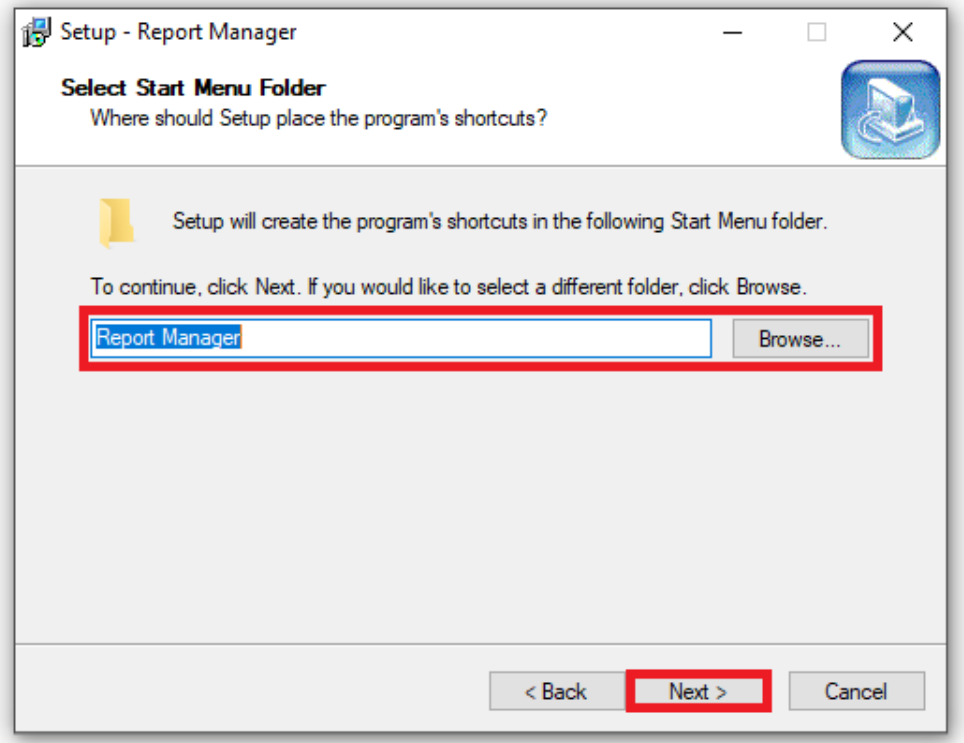

26. Choose if you wish to create a desktop icon (It is recommended to uncheck the box) and click "Next".

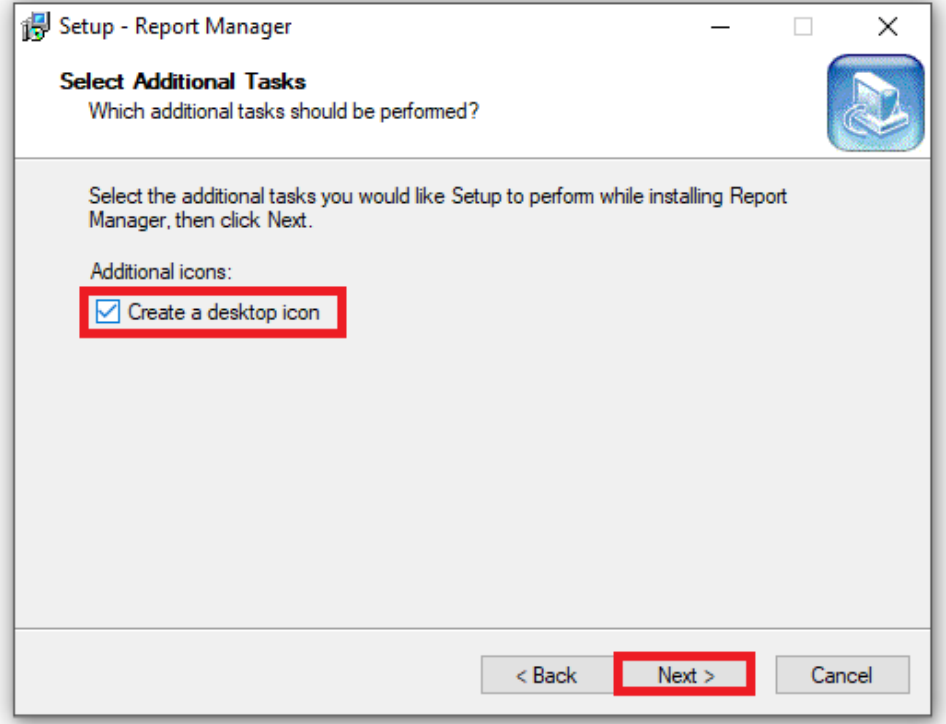

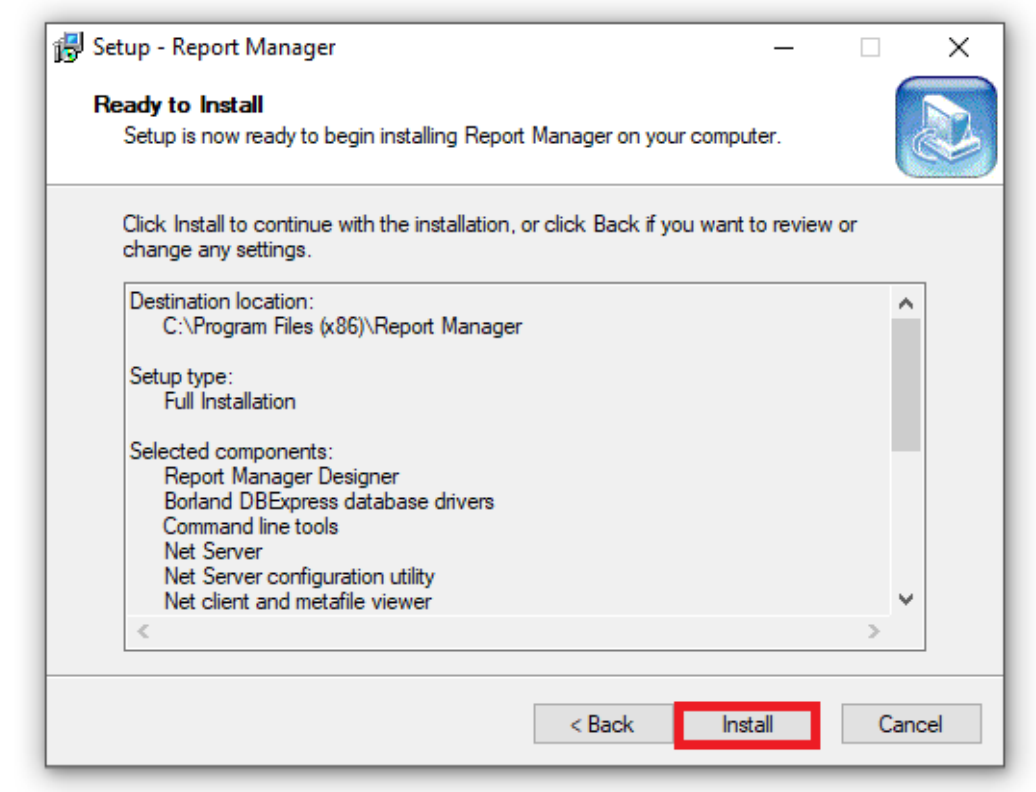

- 27. Click "Install".
- 28. After finishing the installation of the Report Manager, click Finish.

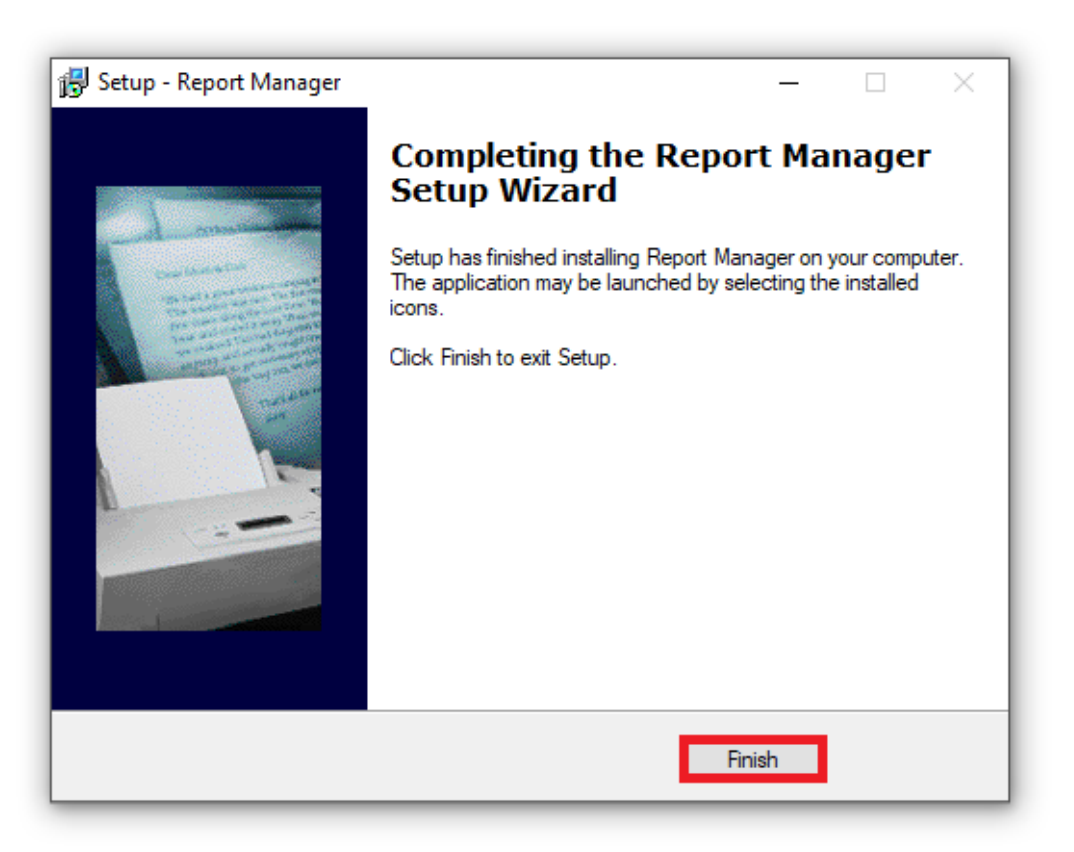

29. After the installation of "ScaleExpert" program, press "Next".

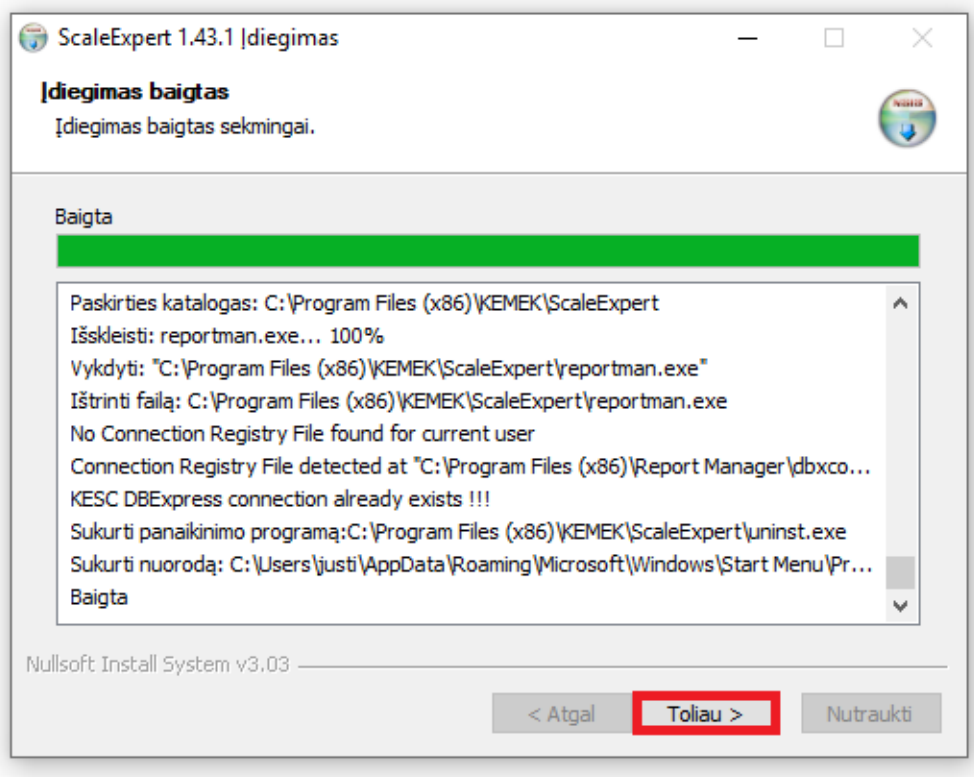

31. Check the "Allow Scale Expert 1.43.1" box and click "Finish".

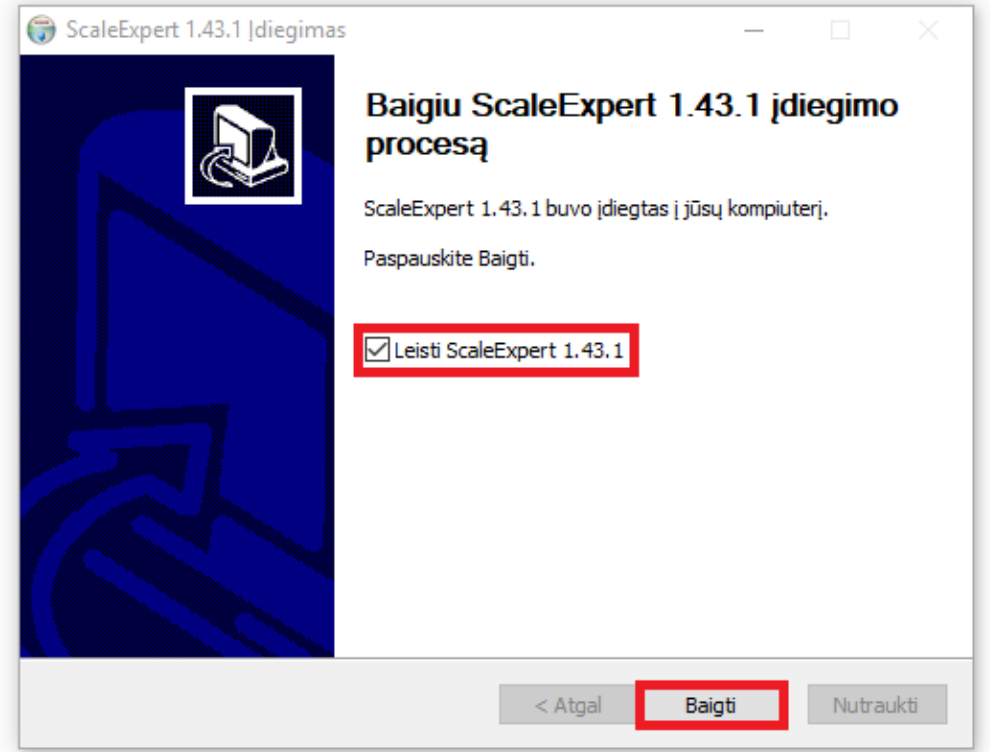

30. After the installation, the program will start automatically for the first time, if the system does not start, please visit our website: <https://www.kemek.eu/> for further assistance.

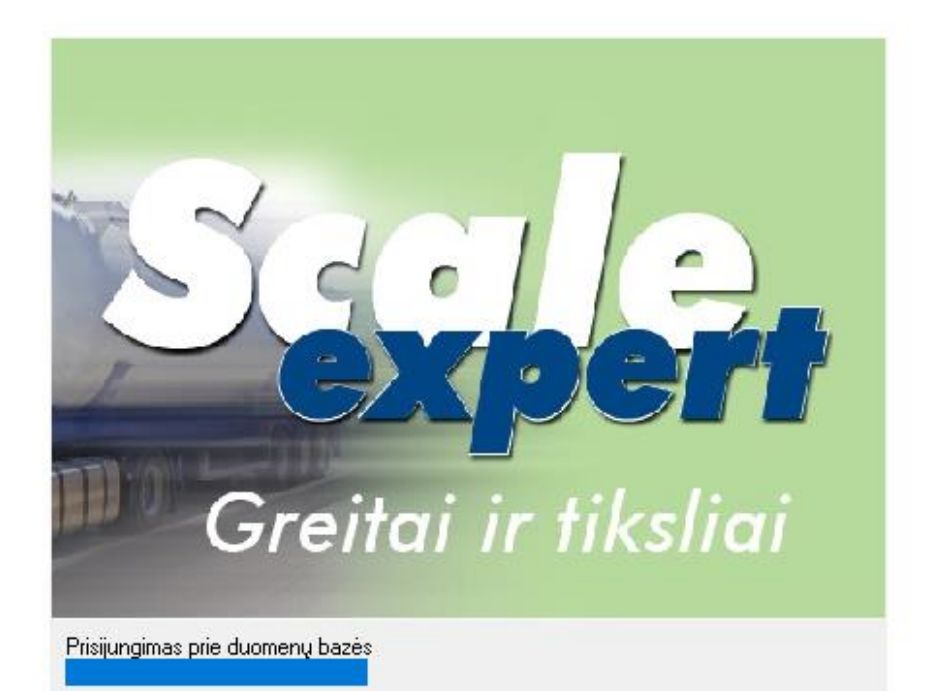